# **Podcasts, Videocasts & Screencasts Lunch & Learn**

#### **Mac Users:**

- QuickTime Player
- Photo Booth
- iMovie

#### **PC Users:**

- Jing (*Free Download*)
- CamStudio (*Free Download*)

#### **Tools for Online Users:**

- ScreenCast-O-Matic
- Pod-O-Matic

#### **Recording a Screencast Using QuickTime Player**

**1.** Open QuickTime Player in your *Applications Folder*

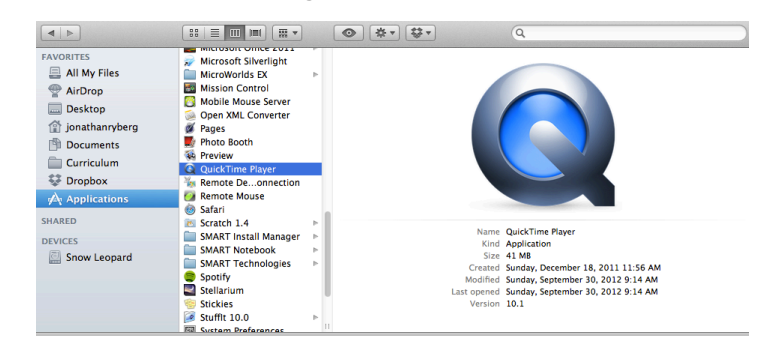

**2.** Click on *File → New Screen Recording* 

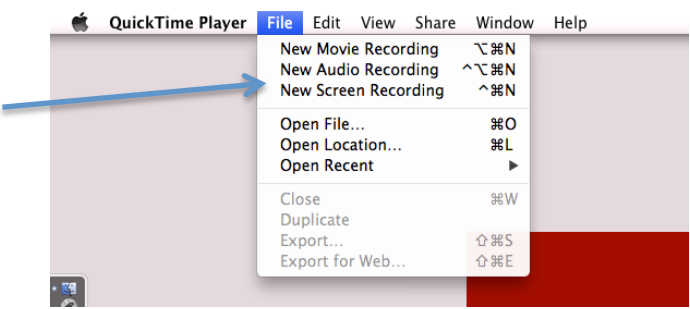

**3.** Click on the *Record* button.

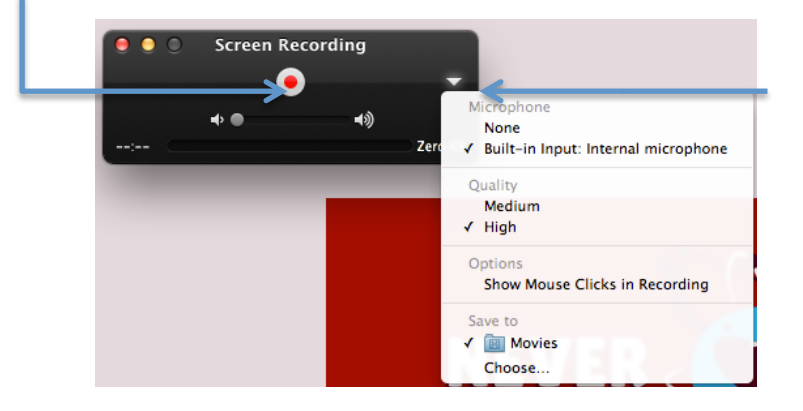

**Note:** The triangle allows you to record sound or record without sound.

- **4.** Choose the area you want to record by dragging your mouse from corner to corner…or, simply press anywhere to record the full screen.
- **5.** When you are finished, press the *Stop* button.

## **Recording a Videocast Using QuickTime Player**

**1.** Open QuickTime Player in your *Applications Folder*

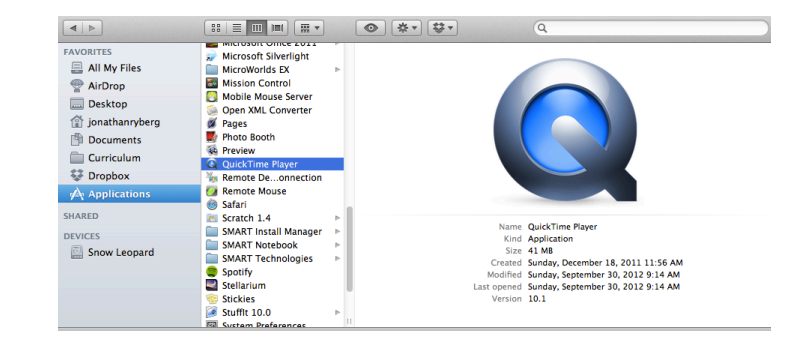

**2.** Click on *File → New Movie Recording* 

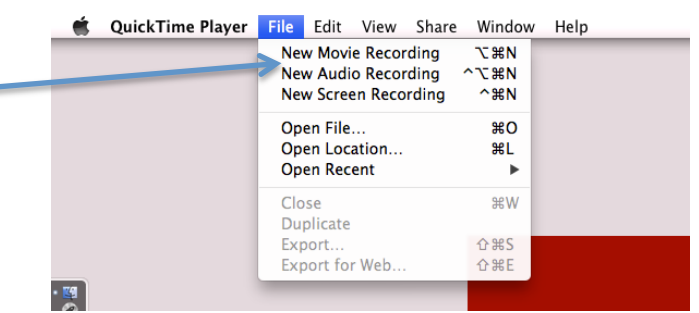

**3.** To record, click on the *Record* button. To stop recording, click on the *Stop* button.

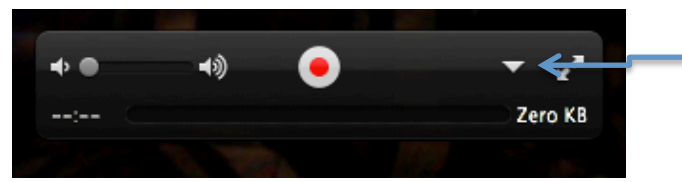

**Note:** The triangle allows you to record sound or record without sound.

## **Recording a Podcast Using QuickTime Player**

**1.** Open QuickTime Player in your *Applications Folder*

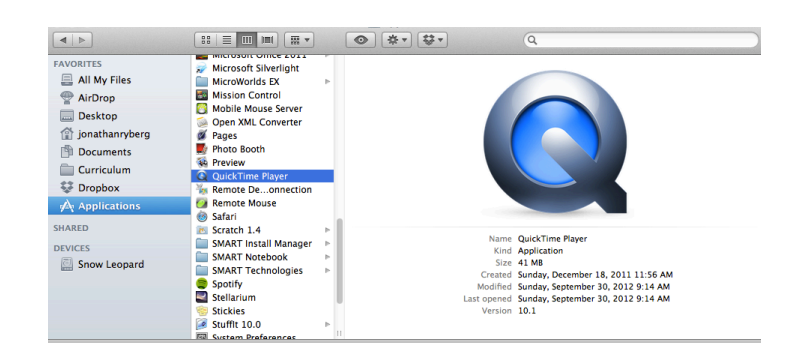

**2.** Click on *File → New Audio Recording* 

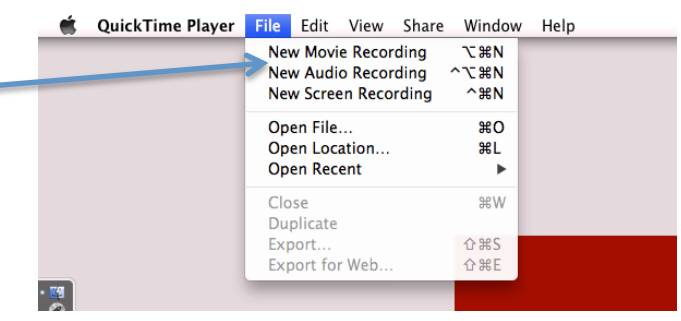

**3.** To record, click on the *Record* button. To stop recording, click on the *Stop* button.

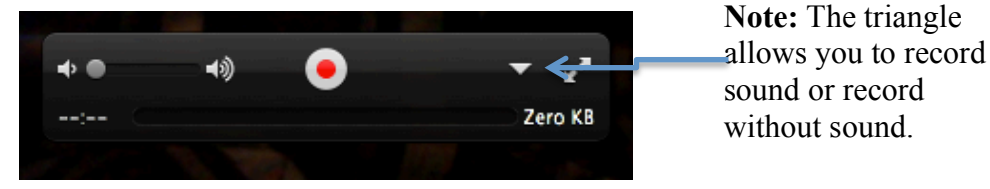

# **Editing in QuickTime Player**

**1.** Click on  $E \text{dit} \rightarrow \text{Trim}$ 

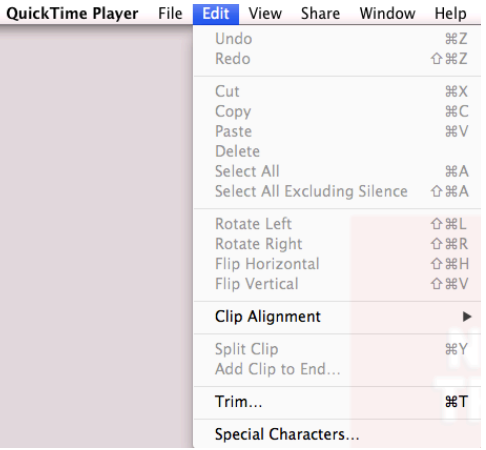

**2.** Listen and/or watch your Podcast, Videocast and Screencast.

**3.** Drag the *Yellow Bars* at the beginning and end of your clip.

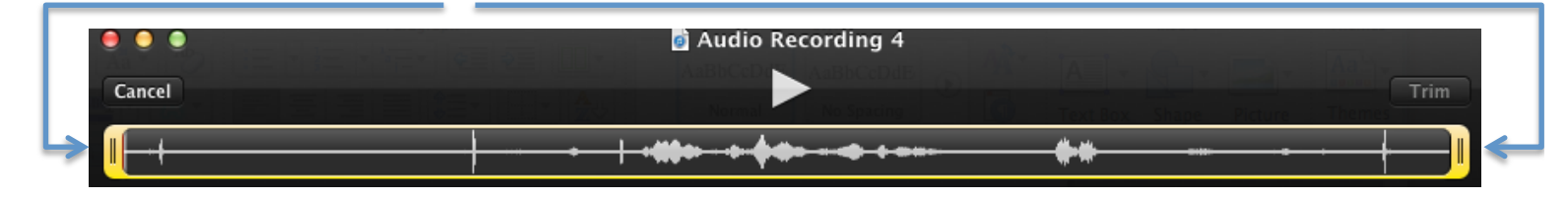

**4.** Click on *Trim* when you are finished.

## **Sharing or Saving in QuickTime Player**

**1.** Click on *Share → YouTube* (iTunes or iMovie are other options)

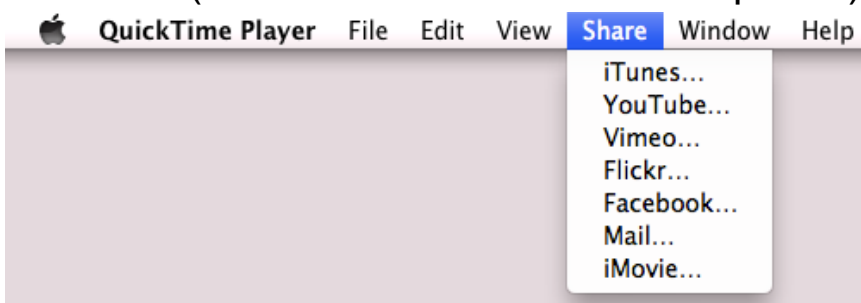